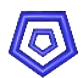

## **ESS Enterprise Solution Server**

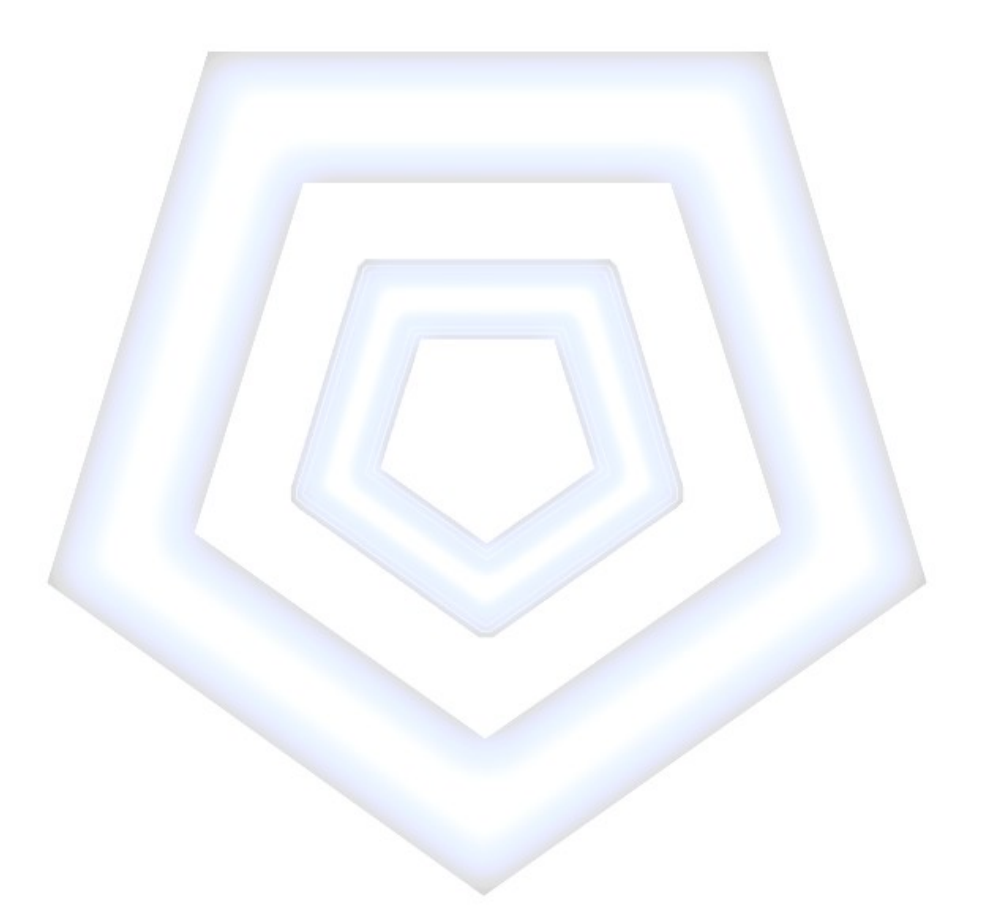

# **Projekt**

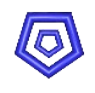

## Inhaltsverzeichnis

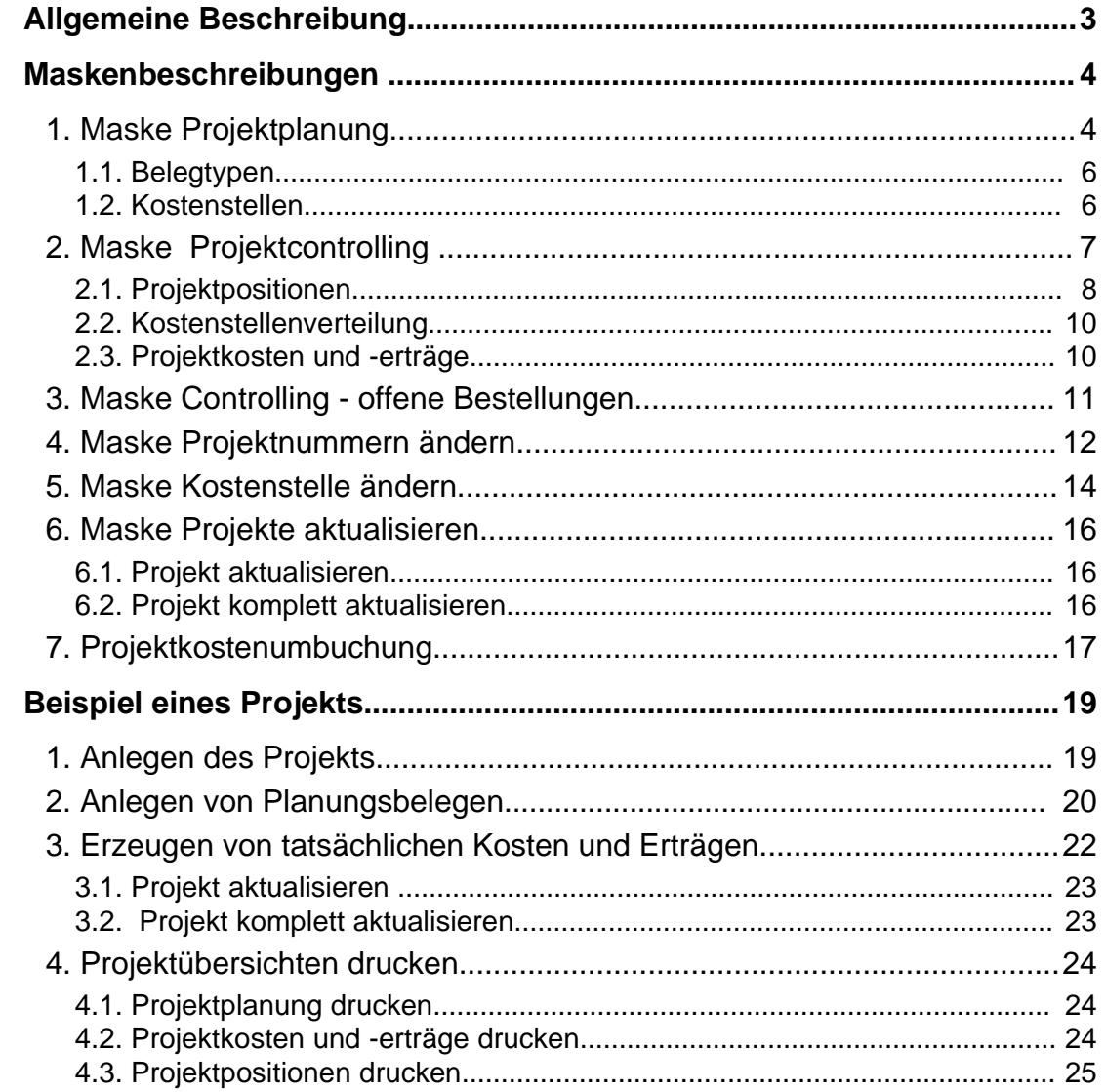

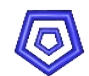

## **Allgemeine Beschreibung**

Planungstechnik und Controlling bilden die Bausteine für geschäftlichen Erfolg im Projektmanagement.

Deshalb wurden im Modul 'Projekt' diese zwei Bereiche in Masken abgebildet, die die Arbeit eines Projektleiters erleichtern und die erforderliche Übersicht schaffen sollen.

In der Maske PROJEKTPLANUNG werden Belege als Plangungskosten oder Planungserträge erfasst, und einem Projekt zugeordnet. Für das Projekt kann ein geplanter Zeitraum angegeben werden, um Planung und tatsächlichen Verlauf vergleichen zu können.

Plankosten werden aber noch nicht in der Gesamtberechnung der Projektkosten und -erträge als Aufwand und Erträge gehalten.

Die Maske PROJEKTCONTROLLING gibt für jedes Projekt eine Übersicht über alle geplanten und tatsächlichen Projektkosten und -erträge, sowie über die einzelnen Projektpositionen, sprich Belege, die zu diesem Projekt erzeugt wurden.

Die Projektpositionen werden automatisch angelegt, wenn ein Beleg erzeugt wird, in dem die entsprechende Projektnummer zugeordnet ist.

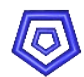

## **Maskenbeschreibungen**

#### **1. Maske PROJEKTPLANUNG**

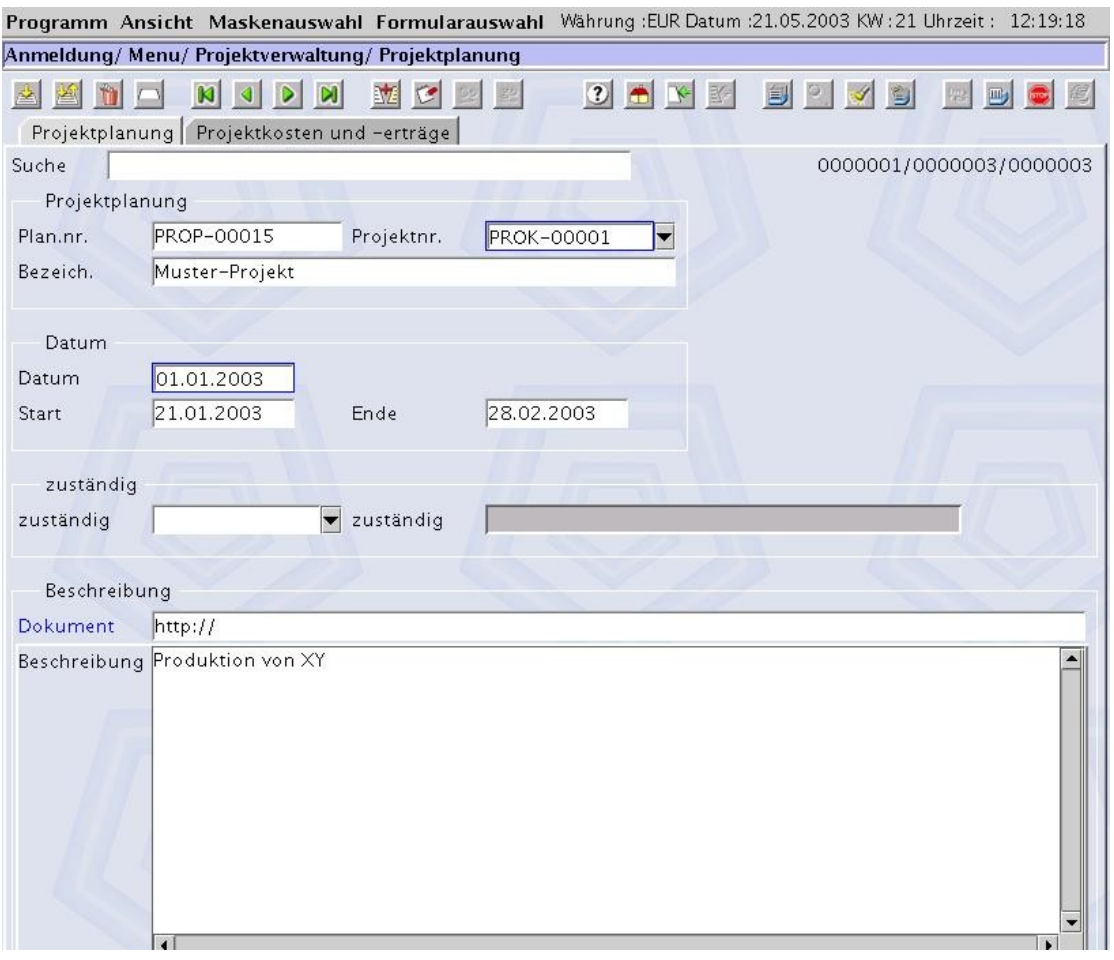

Hier können Projektplanungen vorgenommen werden.

Diese Planungen werden einzeln für jeden Belegtyp (und evtl. jede Kostenstelle) angelegt.

Die hier angegebenen Kosten oder Erträge werden als geplante Kosten bzw. Erträge in die Maske PROJEKTCONTROLLING übernommen, damit es zu jeder Zeit möglich ist für ein Projekt Planung und tatsächlichen Ablauf (Zeiten), sowie Kosten zu vergleichen und eine Berechnung des Deckungsbeitrags zu erhalten.

Der Projektplanung muss eine Projektnummer zugeordnet werden.

Im Feld zuständig kann der Name des zuständigen Sachbearbeiters für die Projektplanung eingetragen werden. Ebenso seine Adresse .

Im Feld Datum ist das das Erfassungsdatum angegeben.

Des weiteren kann ein geplanter Start und ein geplantes Ende für die Projektposition eingetragen werden.

Im zweiten Register sind die Planpositionen mit ihren geplanten Kosten und Erträgen aufgelistet.

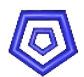

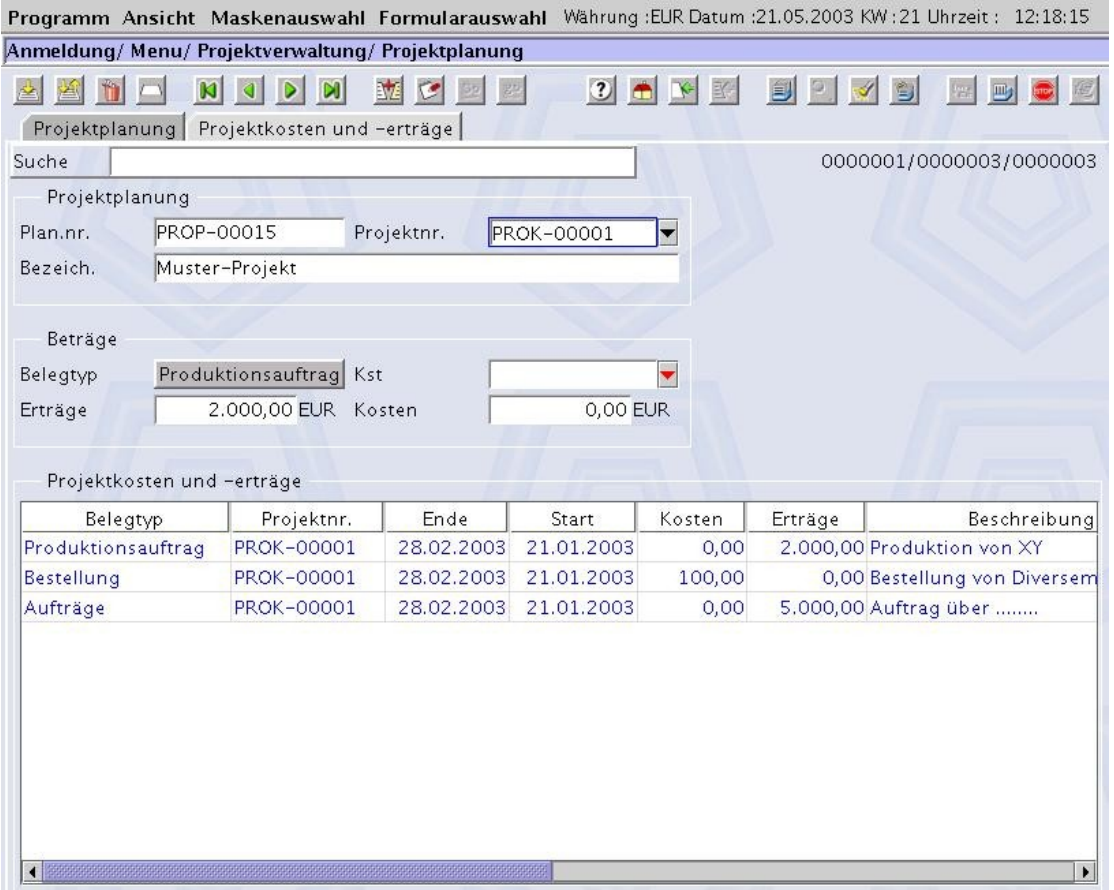

Ein Belegtyp muss für die Planung ausgewählt werden und gegebenenfalls eine Kostenstelle, der die aus dem Beleg entstehenden Kosten zugeordnet werden soll. In den Feldern Kosten und Erträge können die geplanten Kosten bzw. Erträge der jeweiligen Position eingetragen werden.

In der Submaske PROJEKTKOSTEN UND -ERTRÄGE Werden alle zu der Projektnummer gehörigen Planungspositionen aufgelistet.

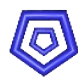

## **1.1. Belegtypen**

Die Planung von folgenden Belegen ist möglich:

- **Angebot**
- **Auftrag**
- **Anfrage**
- **Bestellung**
- **W** VK-Lieferung
- **B** EK-Lieferung
- **Buchungserfassung**
- **Artikelzugänge**
- **Artikelabgänge**
- **Anzahlung**

Diese Belege werden als Plangungskosten oder Planungserträge erfasst, ohne in der realen Projektkosten und -erträge Gesamtberechnung als Aufwand und Erträge berücksichtigt zu werden..

Folgende Belege werden neben der Projektplanung auch in der Projektkosten und -erträge Gesamtberechnung als Aufwand und Erträge erfasst:

- **W** VK-Rechnung
- **B** EK-Rechnung
- **Produktionsauftrag**
- **Demontageauftrag**
- Kassenverkauf
- **Stundenerfassung**

## **1.2. Kostenstellen**

Werden Kostenstellen in der Projekplanung berücksichtigt, so muss jeder Beleg mit jeder einzelnen Kostenstelle geplant werden.

Die Projektkosten und -erträge Gesamtberechnungen verhalten sich wie oben beschrieben.

Es sollte auch für alle Belege ohne Kostenstelle ein Datensatz angelegt werden.

Projektkosten und -erträge

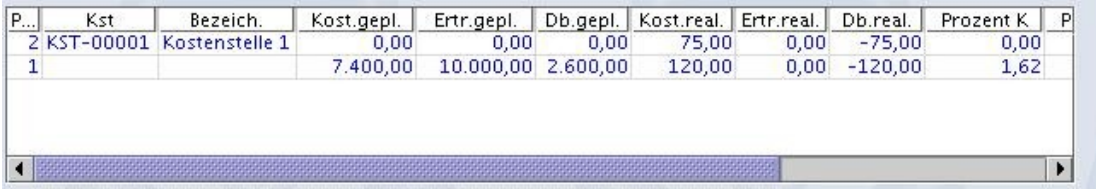

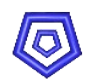

## **2. Maske PROJEKTCONTROLLING**

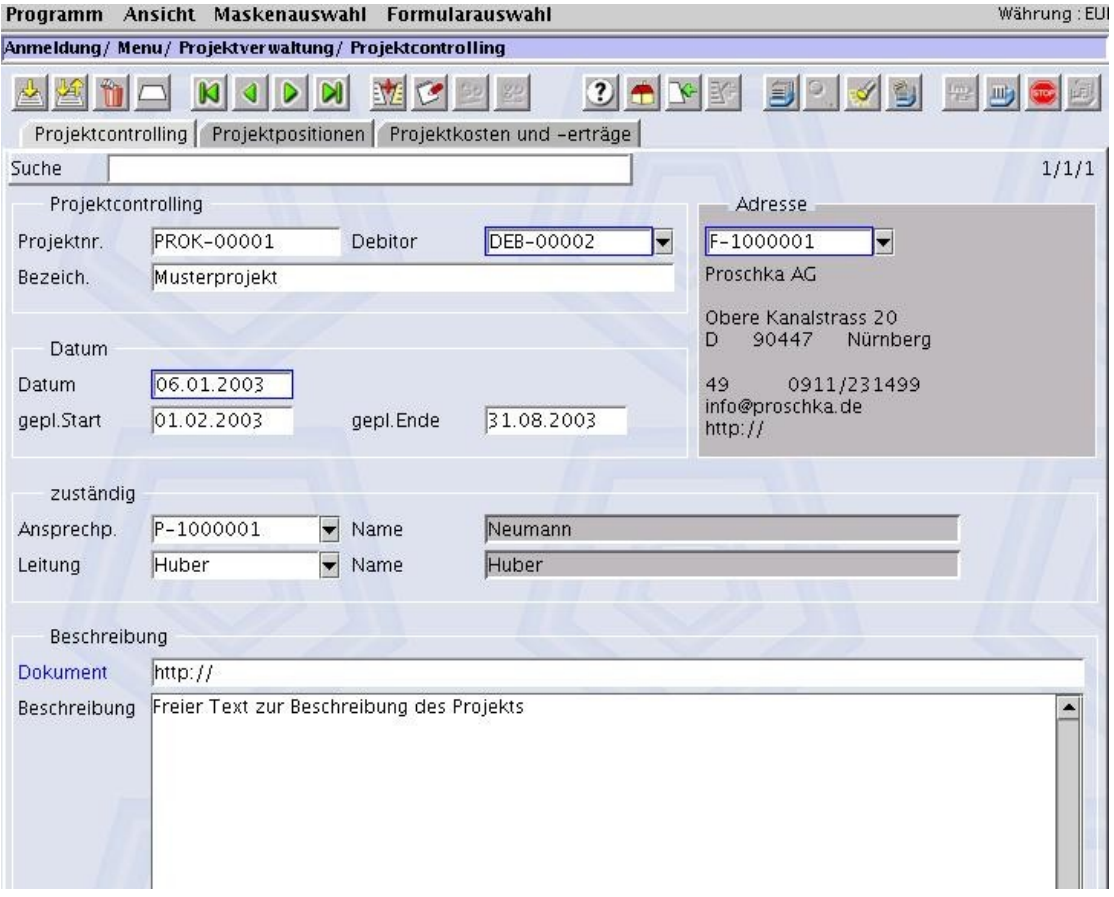

DIE MASKE PROJEKTCONTROLLING soll eine Übersicht geben über die (geplanten und tatsächlichen) Kosten und Erträge eines Projekts, sowie über alle zu dem Projekt erzeugten Belege.

Im Register 'Projektcontrolling' wird ein Projekt zunächst angelegt.

Dem Projekt muss ein Debitor und dessen Adresse zugeordnet werden.

Im Feld Datum muss das Erfassungsdatum des Projekts angegeben werden.

Die Felder geplanter Start und geplantes Ende werden, sofern sie eingetragen wurden, aus der PROJEKTPLANUNG automatisch übernommen.

Ein Ansprechpartner beim Kunden und ein Leiter für das Projekt kann angegeben werden, ebenso kann eine Bezeichnung für das Projekt vergeben werden.

Im Feld Dokument kann eine URL oder der absolute Pfad zu einem Dokument hinterlegt werden; durch Doppelklick auf den Feldnamen wird dann direkt aus der Anwendung die entsprechende Internetseite bzw. das Dokument in einem eigenen Browser geöffnet.

Im Feld Projektnummer kann vom Anwender eine eindeutige Nummer oder Bezeichnung als Referenznummer des Projekts eingetragen werden. Bei leerem Feld wird nach Speichern des Datensatzes automatisch eine Nummer aus dem Projekt-Nummernkreislauf vergeben.

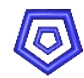

## **2.1. Projektpositionen**

Projektpositionen werden automatisch angelegt, wenn ein Beleg erzeugt wird, dem die entsprechende Projektnummer zugeordnet ist.

In der Submaske PROJEKTPOSITIONEN sind die einzelnen Belege zu dem Projekt aufgelistet.

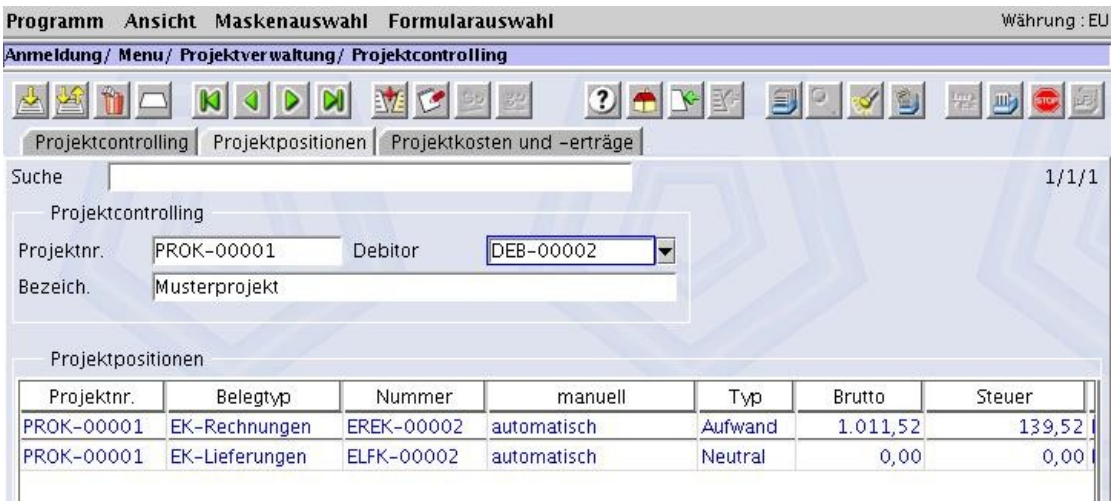

Durch Doppelklick in diese Submaske gelangt man in die einzelnen PROJEKTPOSITIONEN. In dieser Maske ist immer eine optimale Kontrolle über ein Projekt möglich, denn es kann direkt aus der Maske auf jede Projektpositon und dann über Feldverknüpfungen auf den Beleg, aus dem sie erzeugt wurde, zugegriffen werden;

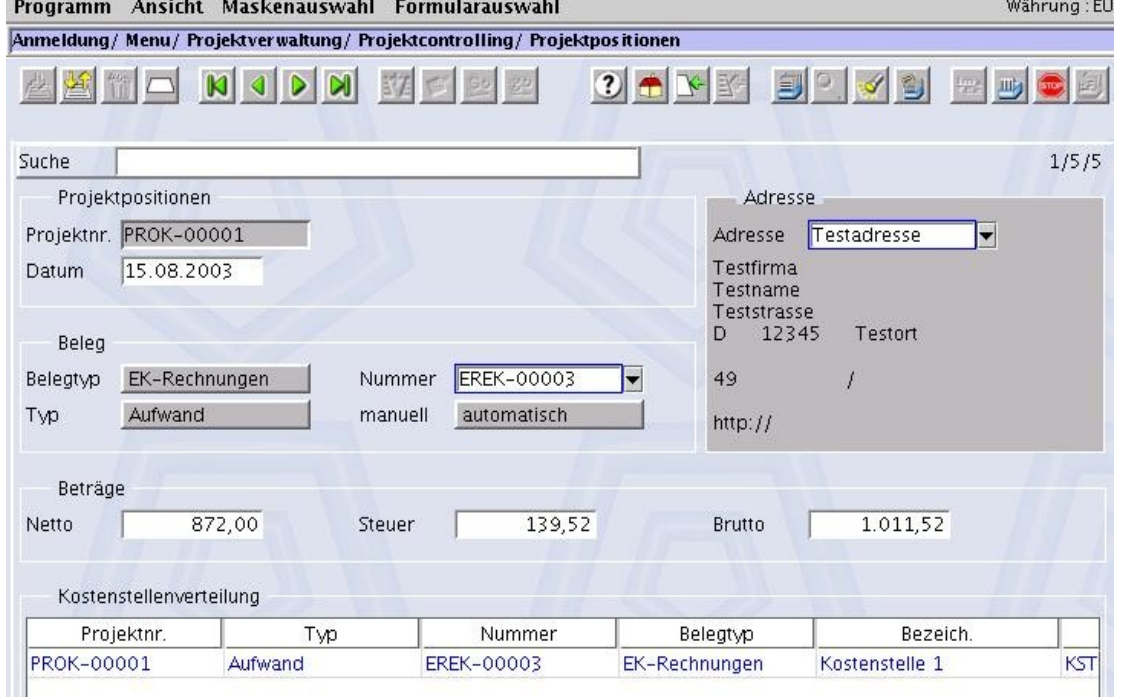

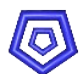

Das Datum des Beleges, aus dem die Position erzeugt wurde, ist in dem Feld Datum abgebildet.

Das Feld Belegtyp stellt den entsprechenden Beleg (Maske) dar. Belege können sein:

- **Angebot**
- **Auftrag**
- **Anfrage**
- **Bestellung**
- **W** VK-Lieferung
- **B** EK-Lieferung
- **Buchungserfassung**
- **Artikelzugänge**
- Artikelabgänge
- **W** VK-Rechnung
- **EK-Rechnung**
- **Produktionsauftrag**
- **Demontageauftrag**
- **Kassenverkauf**
- **Stundenerfassung**

Das Feld Nummer enthält die entsprechende Belegnummer. Im Feld Adresse wird die jeweilig verwendete Adresse gespeichert.

Die Berechnungsgrundlage, die für diesen Beleg zugrunde gelegt wird, wird im Feld Typ angezeigt :

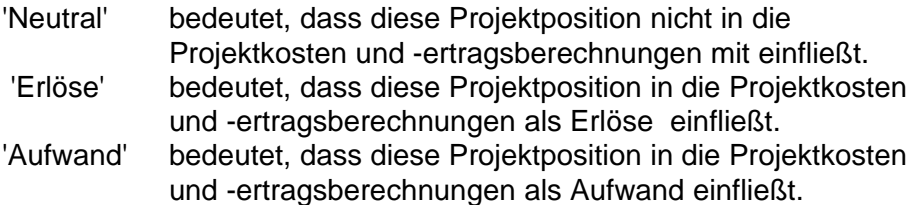

Das Feld manuell wird zur Zeit nicht ausgewertet, da es im aktuellen Release nicht möglich ist, eine Projektposition manuell anzulegen.

In den Feldern Netto, Steuer und Brutto wird jeweils die Gesamtsumme aller zugehöriger Belegpositionen angezeigt, sofern sie in die Kosten-Ertragsrechnung einfließen.

#### **Achtung:**

Belege können mehrere verschiedene Projektnummern haben, potentiell kann jede Belegposition einem anderen Projekt zugeordnet sein. Die entsprechenden Summen werden dann je nach Projektnummer auf die verschiedenen Projekte aufgeteilt!

Ist in diesen Belegen eine Projektnummer vergeben, so wird bei Betätigen von F1 ('Einfügen') oder F2 ('Ändern') für das entsprechende Projekt automatisch eine

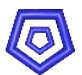

Projektposition in der Maske PROJEKTCONTROLLING angelegt bzw. aktualisiert. Bei Drücken von F3 ('Löschen') in diesen Belegen wird die Projektposition wieder gelöscht.

### **2.2. Kostenstellenverteilung**

Ist in den Belegen der Projektpositionen zusätzlich eine Kostenstelle vergeben, so wird in der (Sub-) Maske KOSTENSTELLENVERTEILUNG ein Datensatz angelegt. Hier werden pro Projektposition aufgeteilt nach Kostenstellen die einzelnen Netto, Steuer und Brutto-Beträge gespeichert.

#### **2.3. Projektkosten und -erträge**

In der Submaske PROJEKTKOSTEN UND -ERTRÄGE im gleichnamigen Register, werden die geplanten Kosten und Erträge für das Projekt, die sich aus den in der PROJEKTPLANUNG angelegten Positionen ergeben, und die tatsächlichen Kosten und Erträge auf die einzelnen Kostenstellen verteilt, aufgelistet.

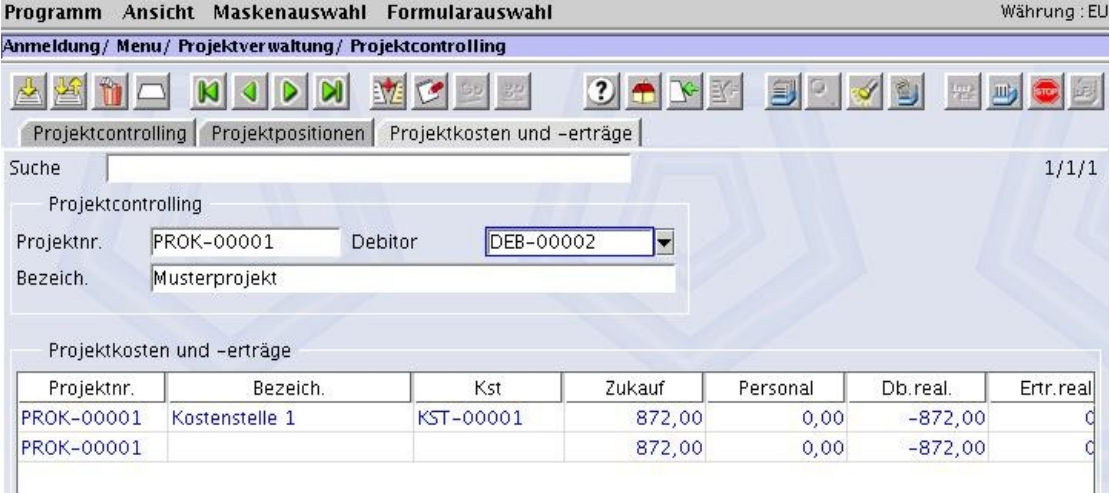

Ist keine Kostenstelle in einem Beleg oder in einer Belegposition vorhanden, so wird hier ein Datensatz ohne Belegnummer vom System automatisch angelegt. Diese Summe entsteht aus Belegen ohne Kostenstellennummern.

Hierzu muss die Aktion 'Projekt aktualisieren' ausgeführt werden (unter **Formularauswahl** 

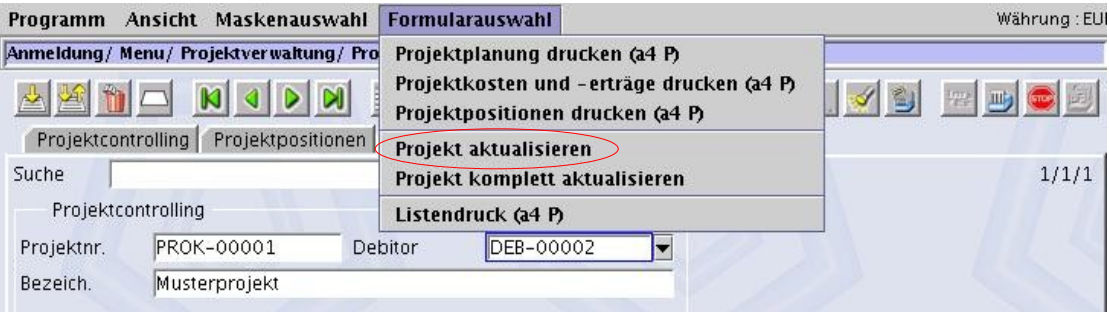

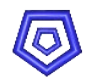

## **3. Maske CONTROLLING - OFFENE BESTELLUNGEN**

Die Maske CONTROLLING - OFFENE BESTELLUNGEN soll eine Übersicht über alle offenen Bestellungen zu einem Projekt geben.

Sie entspricht in der Funktion der Maske Projektcontrolling, mit der Einschränkung, dass sie in der Submaske PROJEKTPOSITIONEN nur die noch offenen Bestellungen berücksichtigt.

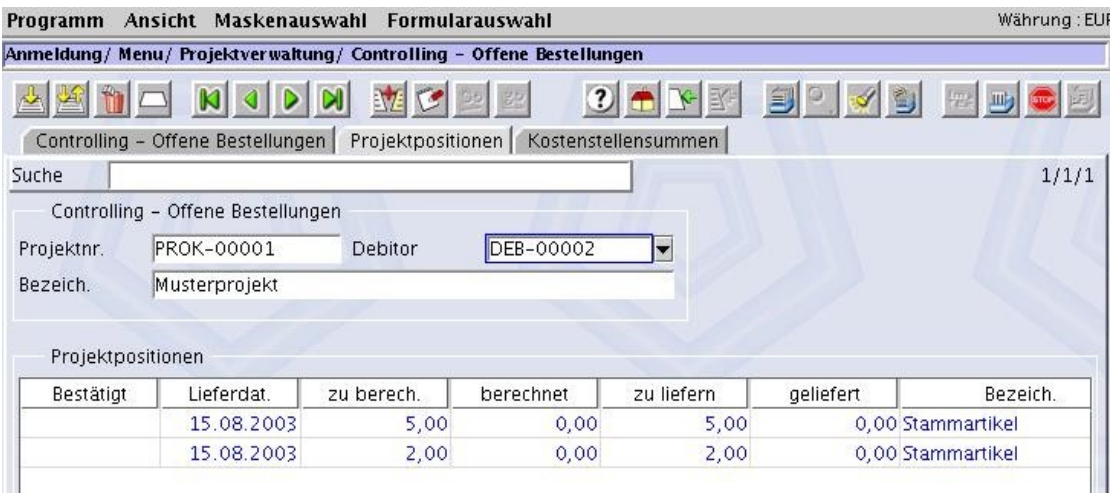

In der Submaske Kostenstellensummen werden die Endsummen nach Kostenstellen sortiert aufgeführt (einschließlich 'keine Kostenstelle').

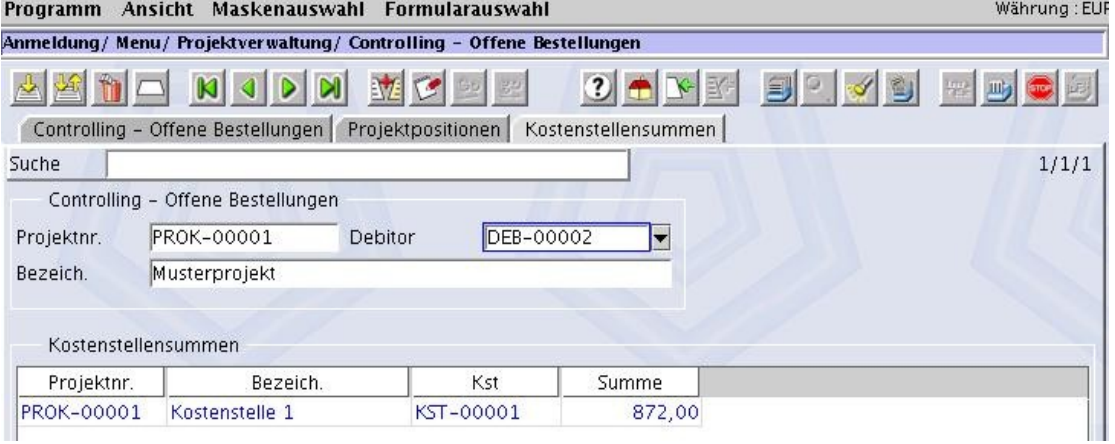

Hierzu muss unter Formularauswahl die Aktion Summen neu berechnen ausgeführt werden.

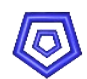

### **4. Maske PROJEKTNUMMERN ÄNDERN**

In der Maske PROJEKTNUMMERN ÄNDERN können Belege nachträglich einem Projekt zugeordnet oder der Beleg von einem Projekt auf ein anderes umgebucht werden. Außerdem kann die Projektnummer aus den Belegen gelöscht werden.

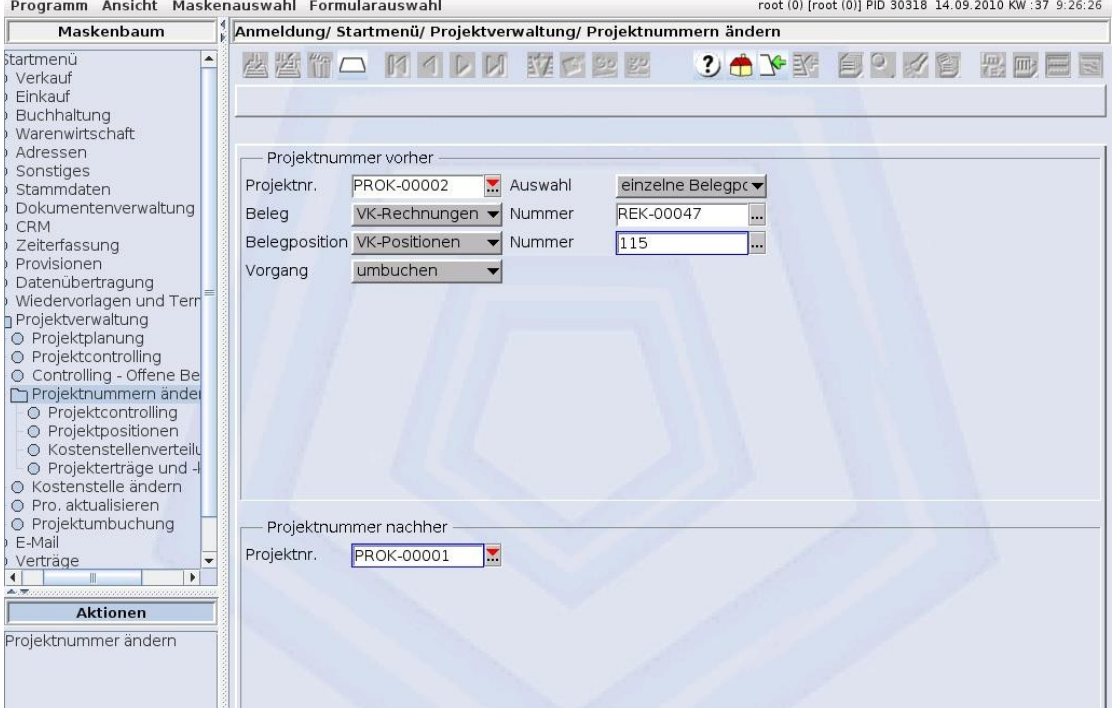

#### **Feldbeschreibungen**:

- Projektnr.: die aktuell zugeordnete Projektnummer, die geändert werden soll. Das Feld kann auch leer bleiben, um einen Beleg, der keinem Projekt zugeordnet ist, nachträglich einem Projekt (dem unter Projektnummer nachher) zuzuordnen.
- Auswahl: Auswahlmöglichkeit, ob nur eine einzelne Belegposition oder alle zum angegebenen Beleg gehörenden Positionen geändert werden sollen.

Beleg: Auswahl der Belegart

Nummer:: Nummer des Belegs, für dessen Position(en) die Projektnummer geändert werden soll

Belegposition: das Feld wird automatisch an den oben gewählten Beleg angepasst.

- Nummer: laufende Nummer der Position, für die die Projektnummer geändert werden soll. Die Nummer kann über die Feldverknüpfung gewählt werden.
- Vorgang: Auswahl, ob die oben angegebene Projektnummer geändert (umbuchen) oder aus dem Beleg gelöscht werden soll.

Projektnummer nachher: hier muss im Fall einer Projektumbuchung oder Neuzuordnung die gewünschte Projektnummer für den gewählten Beleg angegeben werden.

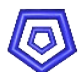

Über die Aktion Projektnummer ändern passiert je nach Einstellung folgendes:

#### **1. Vorgang umbuchen von einem Projekt auf ein anderes:**

Voraussetzung: Vorgang umbuchen ist eingestellt. Projektnummer vorher und Projektnummer nachher ist angegeben.

Die Projektnummer im Bereich Projektnummer nachher wird den angegebenen Belegpositionen zugeordnet.

Die Projektposition des neu zugeordneten Projekts wird aktualisiert. Die zugehörige Projektposition des vorher zugeordneten Projekts wird gelöscht.

#### **2. Vorgang umbuchen von einem Beleg ohne Projektzuordnung auf ein Projekt:**

Voraussetzung: Vorgang umbuchen ist eingestellt. Projektnummer vorher ist leer, Projektnummer nachher ist angegeben.

Die Projektnummer im Bereich Projektnummer nachher wird den angegebenen Belegpositionen zugeordnet.

Eine Projektposition des neu zugeordneten Projekts wird neu eingefügt.

#### **3. Vorgang löschen:**

Voraussetzung: Vorgang löschen ist eingestellt. Projektnummer vorher ist angegeben.

Die Projektnummer im Bereich Projektnummer vorher wird aus den angegebenen Belegpositionen gelöscht.

Die zugehörige Projektposition wird gelöscht.

#### **Hinweis:**

Um nach der Umbuchung die Kostenstellenverteilung im Projekt zu aktualisieren muss in der Maske PROJEKTCONTROLLING die Aktion Projekt komplett aktualisieren ausgeführt werden.

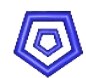

#### **5. Maske KOSTENSTELLE ÄNDERN**

In der Maske KOSTENSTELLE ÄNDERN können Kostenstellen nachträglich einem Beleg (und damit einem Projekt) zugeordnet oder von einer Kostenstelle auf eine andere umgebucht werden. Auch ein nachträgliches Löschen der Kostenstelle aus einem Beleg ist hier möglich.

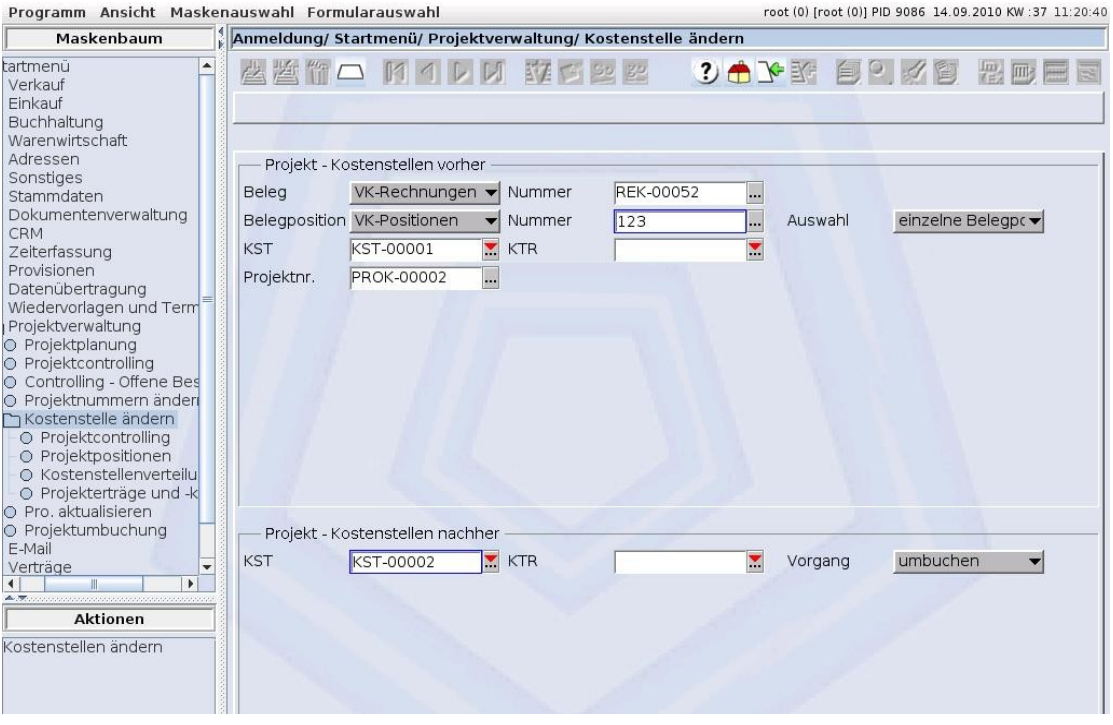

#### **Feldbeschreibung**:

Beleg: Auswahl der Belegart

Nummer:: Nummer des Belegs, für dessen Position(en) die Projektnummer geändert werden soll

Belegposition: das Feld wird automatisch an den oben gewählten Beleg angepasst.

- Nummer: laufende Nummer der Position, für die die Projektnummer geändert werden soll. Die Nummer kann über die Feldverknüpfung gewählt werden.
- Auswahl: Auswahlmöglichkeit, ob nur eine einzelne Belegposition oder alle zum angegebenen Beleg gehörenden Positionen geändert werden sollen.
- KST: die aktuell zugeordnete Kostenstelle, die geändert werden soll. Das Feld kann auch leer bleiben, um einem Beleg, der keine Kostenstelle zugeordnet hat, nachträglich eine Kostenstelle (der unter Kostenstelle nachher) zuzuordnen.
- KTR: der aktuell zugeordnete Kostenträger, der geändert werden soll. Das Feld kann auch leer bleiben, um einem Beleg, der keinen Kostenträger zugeordnet hat, nachträglich einen (den unter Kostenstelle nachher) zuzuordnen.
- Projektnr: wird automatisch aus der angegebenen Projektposition geholt.

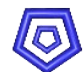

Kostenstelle nachher: hier muss im Fall einer Kostenstellenumbuchung oder Neuzuordnung die gewünschte Kostenstelle für den gewählten Beleg angegeben werden.

Vorgang: Auswahl, ob die oben angegebene Kostenstelle geändert (umbuchen) oder aus dem Beleg gelöscht werden soll.

Über die Aktion Kostenstelle ändern passiert je nach Einstellung folgendes:

#### **1. Vorgang umbuchen von einer Kostenstelle auf eine andere:**

Voraussetzung: Vorgang umbuchen ist eingestellt. Kostenstelle vorher und Kostenstelle nachher ist angegeben.

Die Kostenstelle im Bereich Kostenstelle nachher wird den angegebenen Belegpositionen zugeordnet.

In der zugehörigen Kostenstellenverteilung der Projektposition wird die Kostenstelle geändert und das Projekt wird aktualisiert.

#### **2. Vorgang umbuchen von einem Beleg ohne Projektzuordnung auf ein Projekt:**

Voraussetzung: Vorgang umbuchen ist eingestellt. Kostenstelle vorher ist leer, Kostenstelle nachher ist angegeben.

Die Kostenstelle im Bereich Kostenstelle nachher wird den angegebenen Belegpositionen zugeordnet.

Eine neue Kostenstellenverteilung wird zu der Projektposition erzeugt. Das Projekt wird aktualisiert.

#### **3. Vorgang löschen:**

Voraussetzung: Vorgang löschen ist eingestellt. Kostenstelle vorher ist angegeben.

Die Kostenstelle im Bereich Kostenstelle nachher wird aus den angegebenen Belegpositionen gelöscht.

Die Kostenstellenverteilung in der zugehörige Projektposition wird gelöscht. Das Projekt wird aktualisiert.

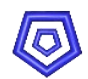

## **6. Maske PROJEKTE AKTUALISIEREN**

In der Maske PROJEKTE AKTUALISIEREN können gleichzeitig für mehrere selektierte Projekte die Kostenstellenverteilung und / oder die Aufstellung für Kosten und Erträge aktualisiert werden.

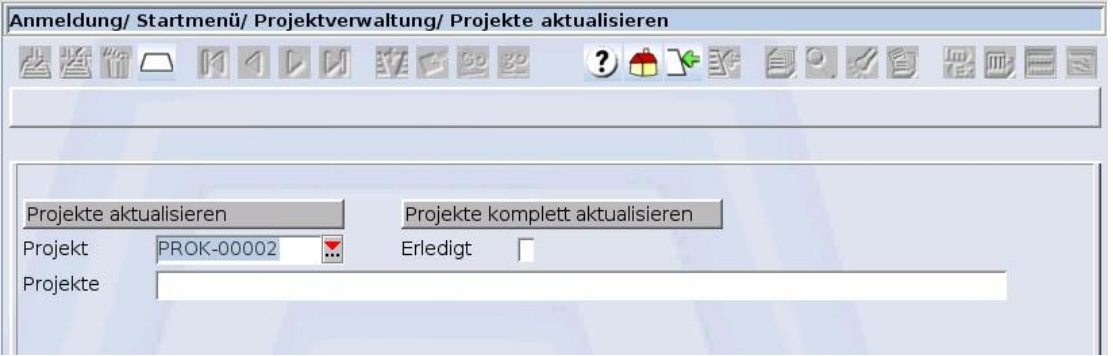

#### **Feldbeschreibung**:

Projekt: Projektnummer des zu aktualisierenden Projekts Erledigt: bei aktiviertem Kennzeichen Erledigt werden nur die erledigten Projekte bei den Aktionen berücksichtigt. Projekte: In diesem Feld kann ein SQL-Select eingetragen werden, um bestimmte Projekte zu selektieren. **Beispiel**:  $$> 'PROK-00085' AND $ < 'PROK-00100'$ Projekte

> Mit diesem Eintrag werden die Projekte PROK-00086 bis PROK-00099 selektiert.

Bleiben alle Felder leer, so werden alle **nicht erledigten** Projekte für die Aktion selektiert.

Bleiben alle Felder leer und das Kennzeichen Erledigt ist aktiviert, so werden alle **erledigten** Projekte für die Aktion selektiert.

#### **6.1. Projekt aktualisieren**

Über den Button Projekte aktualisieren werden die Kosten und Erträge der selektierten Projekte neu berechnet und aktualisiert.

#### **6.2. Projekt komplett aktualisieren**

Über den Button Projekte komplett aktualisieren werden die Einträge in der Kostenstellenverteilung (Submaske in PROJEKTPOSITIONEN) für alle selektierten Projekte gelöscht und komplett neu erstellt, um eventuelle, nachträgliche KST-Änderungen zu berücksichtigen.

Je nachdem wie viele Belege hierfür berücksichtigt werden müssen, kann dieser Vorgang etwas länger dauern.

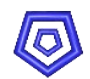

#### **7. Maske PROJEKTKOSTENUMBUCHUNG**

In der Maske PROJEKTKOSTENUMBUCHUNG besteht die Möglichkeit für zwei Projekte je eine zusätzliche Umbuchungsposition als Projektposition zu generieren, die die Projektkosten im Herkunftsprojekt reduziert und im Empfangsprojekt erhöht.

Diese Umbuchung bezieht sich immer auf einen Artikel. Der angegebene Gesamtpreis erhöht bzw. reduziert beim Buchen die Projektkosten.

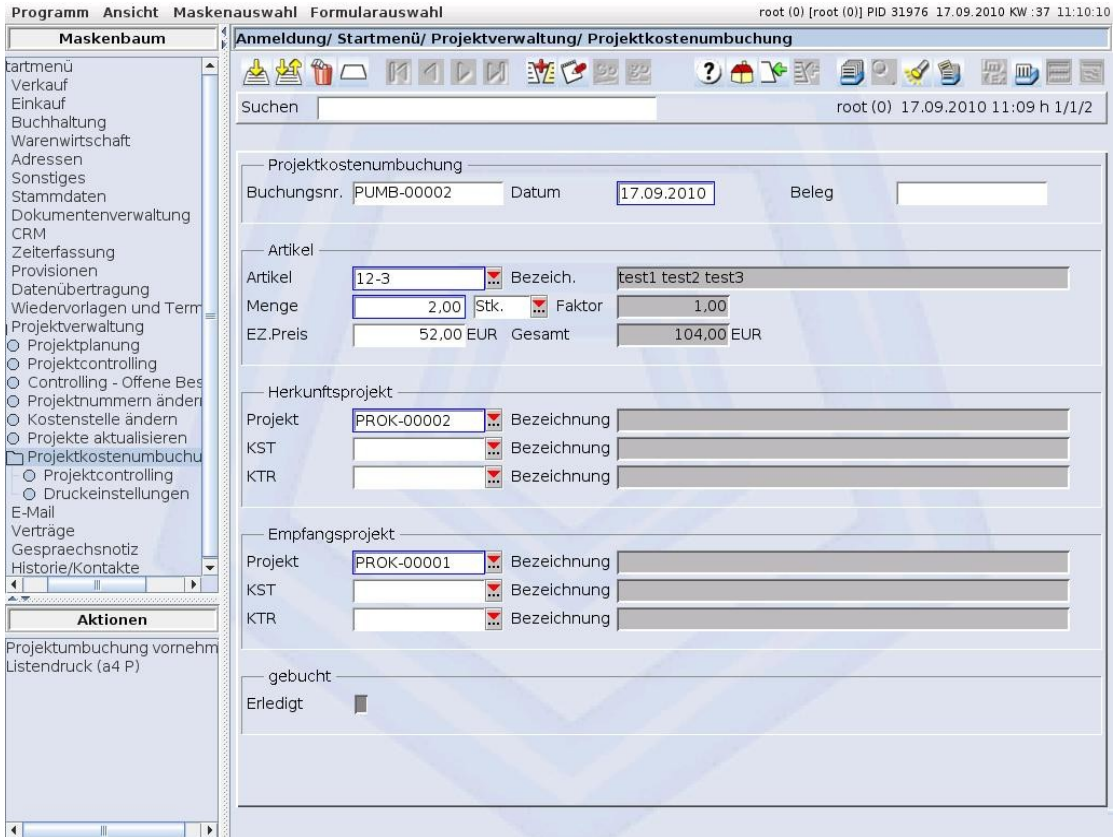

#### **Feldbeschreibungen**:

Buchungsnr: Referenznummer des Datensatzes

- Datum: Datum der Umbuchung
- Beleg: freies Textfeld, um z.B. eine Belegnummer zur Umbuchung zu speichern.
- Artikel: Artikelnummer des Artikels, für den die Kosten umgebucht werden sollen.
- Menge: Artikelmenge
- EZ.Preis: Netto Einzelpreis des Artikels
- Gesamt: Gesamtpreis der Umbuchung

Über die Aktion Projektumbuchung vornehmen wird im Projekt aus dem Bereich Herkunftsprojekt eine Position "Projektkostenumbuchung" mit einem entsprechenden negativen Aufwand generiert, und im Projekt aus dem Bereich Empfangsprojekt eine ebensolche mit einem positiven Aufwand.

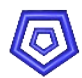

|          |                            | Anmeldung/ Startmenü/ Projektverwaltung/ Projektkostenumbuchung/ Projektcontrolling                     |                   |                |                      |            |                                   |
|----------|----------------------------|----------------------------------------------------------------------------------------------------|-------------------|----------------|----------------------|------------|-----------------------------------|
|          |                            | MILMERE                                                                                                 |                   |                | <b>3.中下环 自 3.4 引</b> |            | 羅                                 |
| Suchen   |                            |                                                                                                    |                   |                |                      |            | root (0) 17.09.2010 11:12 h 1/1/2 |
|          |                            | Projektcontrolling Projektmitarbeiter Berichte Projektpositionen Projektkosten und -erträge Reservierur |                   |                |                      |            |                                   |
|          | Projektcontrolling         |                                                                                                    |                   |                |                      |            |                                   |
|          | Projektnr.                 | <b>PROK-00002</b><br>Bezeich.                                                                           |                   |                |                      |            |                                   |
|          |                            |                                                                                                    |                   |                |                      |            |                                   |
| $\cdots$ | Projektpositionen<br>Datum |                                                                                                    | Nummer            |                | Netto                | Steuer     | Brutto                            |
|          | 15.06.2010 Aufträge        | Belegtyp                                                                                                | ATRK-00025        | Typ<br>Neutral | 3,00                 | 0,21       | 3,21                              |
|          |                            | 22.06.2010 VK-Lieferungen                                                                               | LFK-00006         | Neutral        | 0,00                 | 0.00       | 0,00                              |
|          |                            | 22.06.2010 VK-Lieferungen                                                                               | LFK-00007         | <b>Neutral</b> | 0.00                 | 0.00       | 0,00                              |
|          | 16.08.2010                 | EK-Rechnungen                                                                                           | EREK-00014        | Aufwand        | 2.000,00             | 140,00     | 2.140,00                          |
|          |                            | 13.09.2010 VK-Rechnungen                                                                                | <b>REK-00052</b>  | <b>Erlöse</b>  | 25.210,08            | 4.789,9152 | 29.999.9952                       |
|          | 15.09.2010 Restellung      |                                                                                                    | <b>BSTK-00009</b> | Neutral        | 50.00                | 350        | 53.50                             |

Projektcontrolling Projektmitarbeiter Berichte Projektpositionen Projektkosten und -erträge Reservierung I

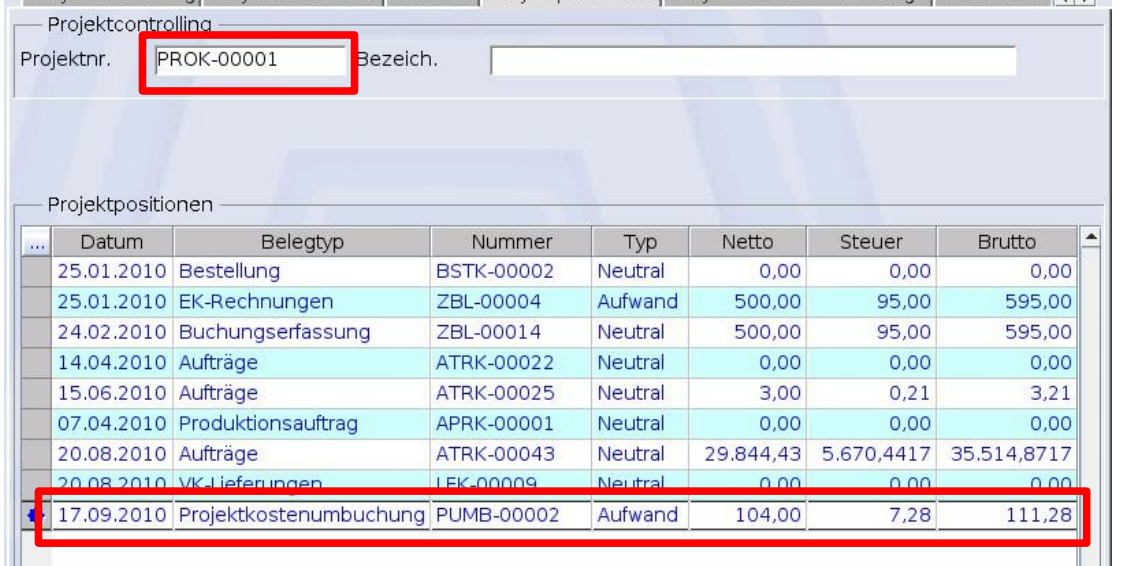

Über die Aktion Projekt aktualisieren im jeweiligen Projekt werden die realen Projektkosten unter Berücksichtigung der in der Umbuchung angegebenen Kostenstelle und Kostenträger erhöht bzw. reduziert und können im Register Projektkosten und -erträge eingesehen werden.

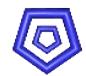

## **Beispiel eines Projekts**

Die Vorgehensweise der Projekterfassung und -bearbeitung mit dem ESS soll nun beispielhaft anhand eines Testprojekts durchgeführt werden.

Grundsätzlich ist es möglich ein Projekt auch ohne Planung durchzuführen. In diesem Fall werden keine entsprechenden Planungskosten, sondern nur tatsächliche Kosten über tatsächlich erstellte Belege in der Maske PROJEKTCONTROLLING erfasst.

## **1. Anlegen des Projekts**

Um bei der Projektplanung einzelne Planungsbelege einem Projekt zuordnen zu können, muss zunächst das Projekt in der Maske PROJEKTCONTROLLING angelegt werden.

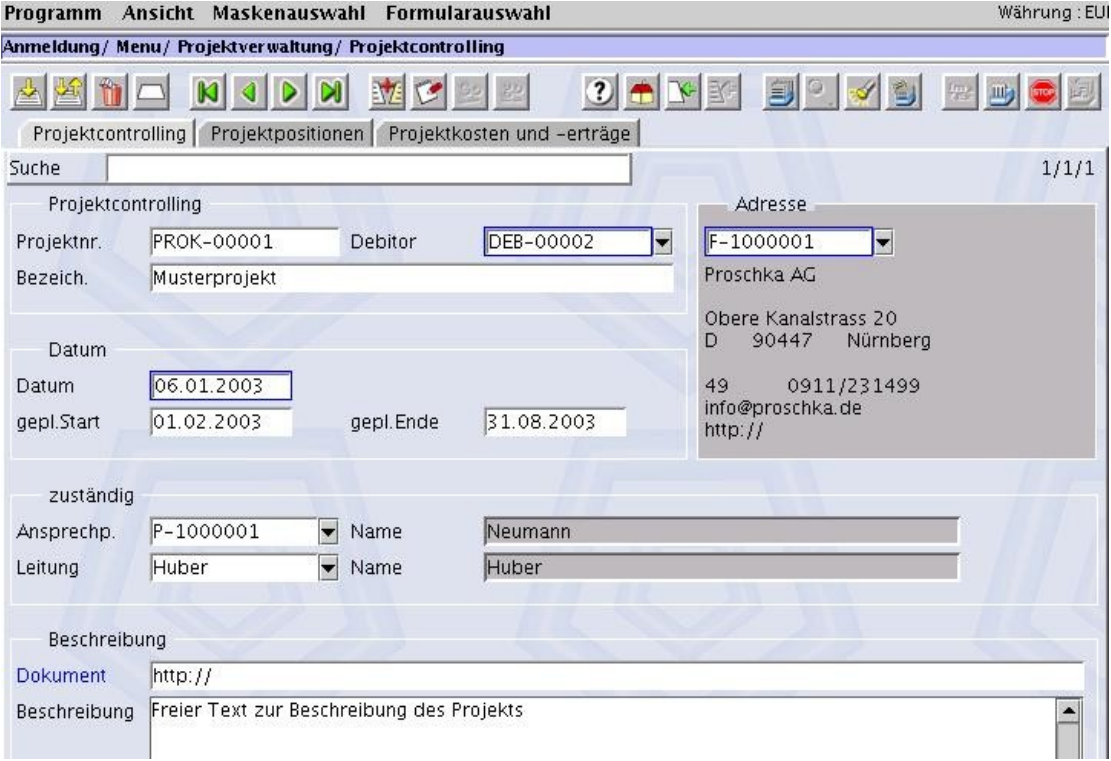

Hierzu muss ein Debitor angegeben werden, dessen Adresse automatisch übernommen wird.

Das Feld Datum ist defaultmäßig mit dem aktuellen Datum gefüllt, kann aber manuell geändert werden.

Die weiteren Felder können optional gefüllt werden.

Die Submasken in den einzelnen Registern werden später automatisch mit den dem Projekt zugeordneten Belegen gefüllt.

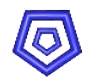

## **2. Anlegen von Planungsbelegen**

In der Maske PROJEKTPLANUNG können nun geplante Belege, gegebenenfalls mit Angabe einer Kostenstelle, zu dem Projekt angelegt werden.

Die hier angegebenen Kosten oder Erträge werden als geplante Kosten bzw. Erträge dem Projekt zugeordnet.

Als Beispiel sollen folgende Planungen angelegt werden:

- **e** ein Auftrag mit einem geplanten Ertrag von 750,00 Euro
- **e** eine VK-Rechnung mit einem geplanten Ertrag von 1500,00 Euro
- **e** eine Bestellung mit einem geplanten Aufwand von 200,00 Euro
- **e** eine EK-Rechnung mit einem geplanten Aufwand von 150,00 Euro

#### **Achtung**:

Alle Erträge und Aufwände werden als geplante Kosten aufsummiert. Darum sollte nicht eine Rechnung angelegt werden, die aus einer bereits mit Kosten erfassten Bestellung (oder Auftrag) erzeugt werden soll. In diesem Fall würden die Plankosten doppelt erfasst.

Zunächst wird die Planung im Register 'Projektplanung' angelegt.

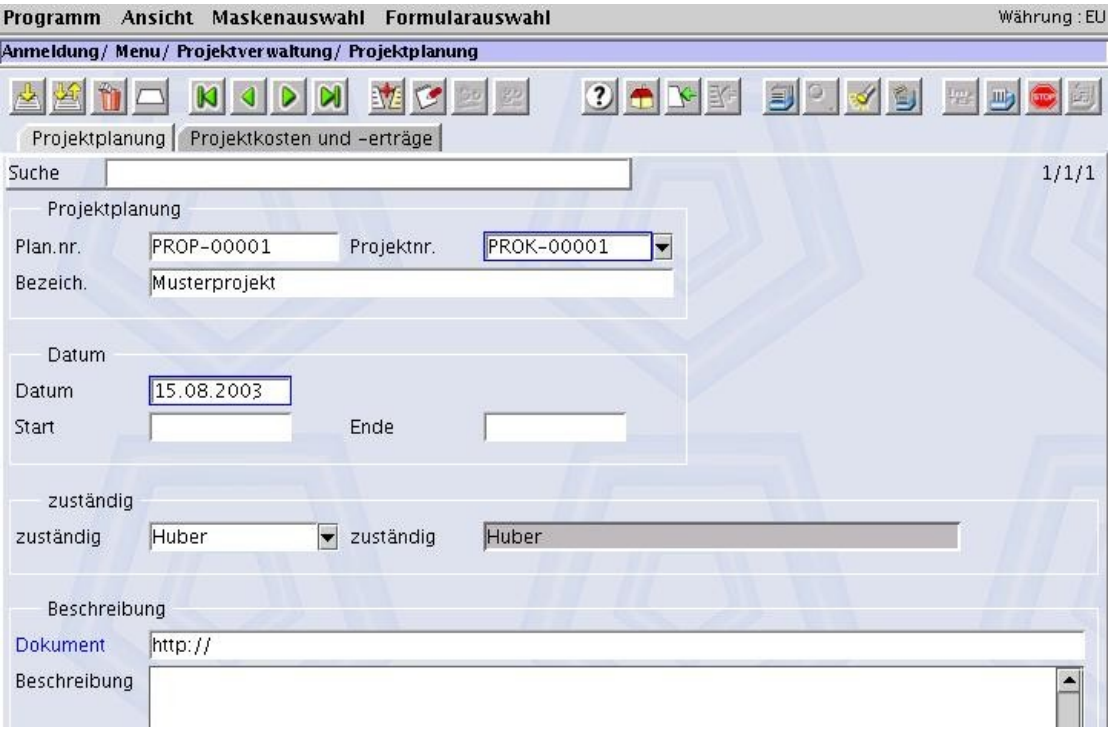

- **Die Projektnummer für die Planung muss aus der hinterlegten Übersicht der** Feldverknüpfung gewählt werden
- **e** ein geplantes Start- und Endedatum des Projekts, sowie ein zuständiger Mitarbeiter kann angegeben werden.
- Im Feld Beschreibung kann ein längerer Text zur Beschreibung der Planposition hinterlegt werden.

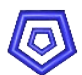

Im Register 'Projektkosten und -Erträge' wird nun der Planungsbeleg zugefügt:

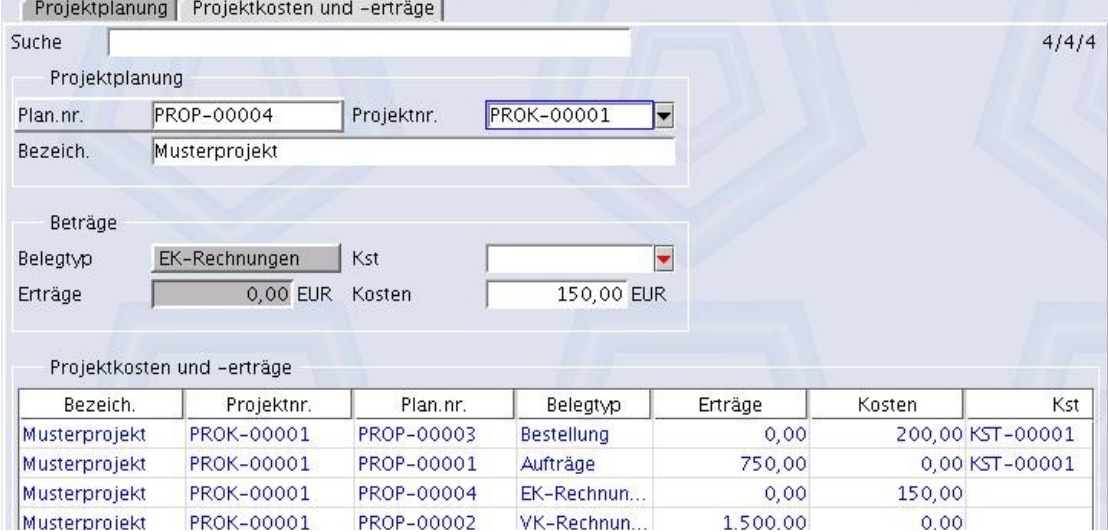

- als Belegtyp wird 'Auftrag' gewählt
- **in das Feld Ertrag wird '750,00' geschrieben**
- **g** gegebenenfalls wird eine Kostenstelle angegeben.
- **d** durch Drücken der Taste F1 wird die Planungsposition mit einer eindeutigen Nummer gespeichert und in die Submaske geschrieben.
- **d** durch Drücken der Taste F4 wird die Maske wieder geleert, um den nächsten Planbeleg erfassen zu können.
- Oben genannte Positionen müssen so nacheinander erfasst werden.

In der Maske PROJEKTCONTROLLING ist nun automatisch pro Kostenstellle ein Datensatz zu dieser Projektnummer in der Submaske PROJEKTKOSTEN UND -ERTRÄGE angelegt worden.

Pro Kostenstelle werden hier alle geplanten und tatsächlichen Beträge des Projekts aufsummiert dargestellt.

Durch Doppelklick in die Submaske (oder über Maskenauswahl) gelangt man in die Detail-Ansicht des oder der erzeugten Datensätze:

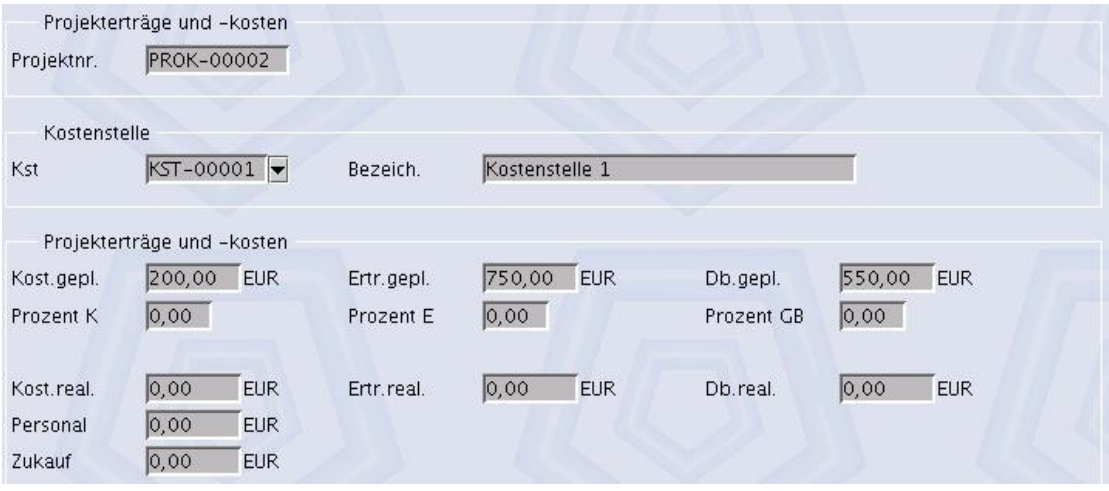

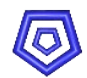

## **3. Erzeugen von tatsächlichen Kosten und Erträgen**

Tatsächliche Kosten und Erträge eines Projekts werden in der Maske PROJEKTCONTROLLING in den Submasken dargestellt.

In der Submaske des Registers 'Projektkosten und -Erträge' als Kostenaufstellung, In der Submaske des Registers 'Projektpositionen' als Belege, so dass die Herkunft der Kosten und Erträge nachvollziehbar ist.

Um nun tatsächliche Kosten und Erträge zu erzeugen, soll beispielhaft die Projektplanung umgesetzt werden, indem die entsprechenden 4 Belege erzeugt werden.

#### **Achtung**:

in der Belegposition muss die Projektnummer angegeben sein, sonst kann sie nicht als Projektposition zugeordnet werden!

- 1. Erzeugen eines Auftrags über 550,00 Euro netto als Gesamtbetrag der Positionen, die dem gewünschten Projekt zugeordnet sind.
- 2. Erzeugen einer VK-Rechnung über 1500,00 Euro netto als Gesamtbetrag der Positionen, die dem gewünschten Projekt zugeordnet sind. Diese Rechnung kann aus einem Auftrag oder über die Buchungserfassung generiert werden.
- 3. Erzeugen einer Bestellung über 200,00 Euro netto als Gesamtbetrag der Positionen, die dem gewünschten Projekt zugeordnet sind.
- 4. Erzeugen eines EK-Rechnung über 150,00 Euro netto als Gesamtbetrag der Positionen, die dem gewünschten Projekt zugeordnet sind. Diese Rechnung kann aus einer Bestellung oder über die Buchungserfassung generiert werden.

Da eine VK- oder EK-Rechnung immer über einen Auftrag bzw. eine Bestellung oder die Buchungserfassung generiert werden kann, werden pro Rechnung 2 Projektpositionen angelegt:

Eine über einen Auftrag bzw. Bestellung bzw. Buchungserfassung als **neutraler Aufwand** und eine Position über eine Rechnung mit realem **Ertrag** bzw. **Aufwand**.

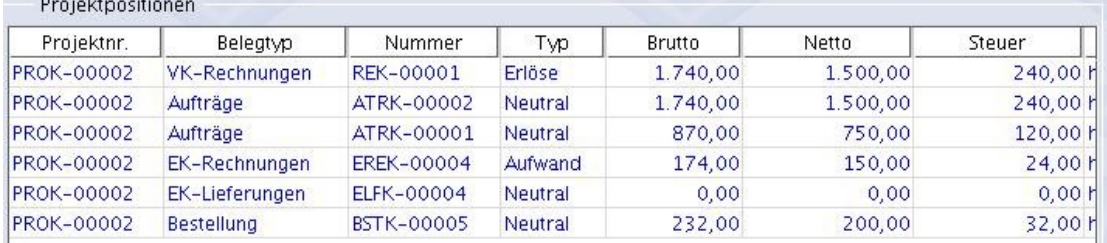

**Contract Contract** 

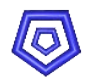

## **3.1. Projekt aktualisieren**

Über die Aktion Projekt aktualisieren werden im Register Projektkosten und -erträge die realen **und** geplanten Kosten und Erträge, sowie der reale Deckungsbeitrag pro Kostenstelle berechnet und aufgelistet.

## **3.2. Projekt komplett aktualisieren**

Über den Button Projekte komplett aktualisieren werden die Einträge in der Kostenstellenverteilung (Submaske in PROJEKTPOSITIONEN) für das Projekte gelöscht und komplett neu erstellt, um eventuelle, nachträgliche KST-Änderungen zu berücksichtigen.

Je nachdem wie viele Belege hierfür berücksichtigt werden müssen, kann dieser Vorgang etwas länger dauern.

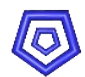

## **4. Projektübersichten drucken**

In der Maske PROJEKTCONTROLLING können verschiedene Übersichten zu dem Projekt gedruckt werden.

## **4.1. Projektplanung drucken**

Über die Aktion Projektplanung drucken wird eine Aufstellung und Summierung über alle Planbelege des Projekts ausgegeben.

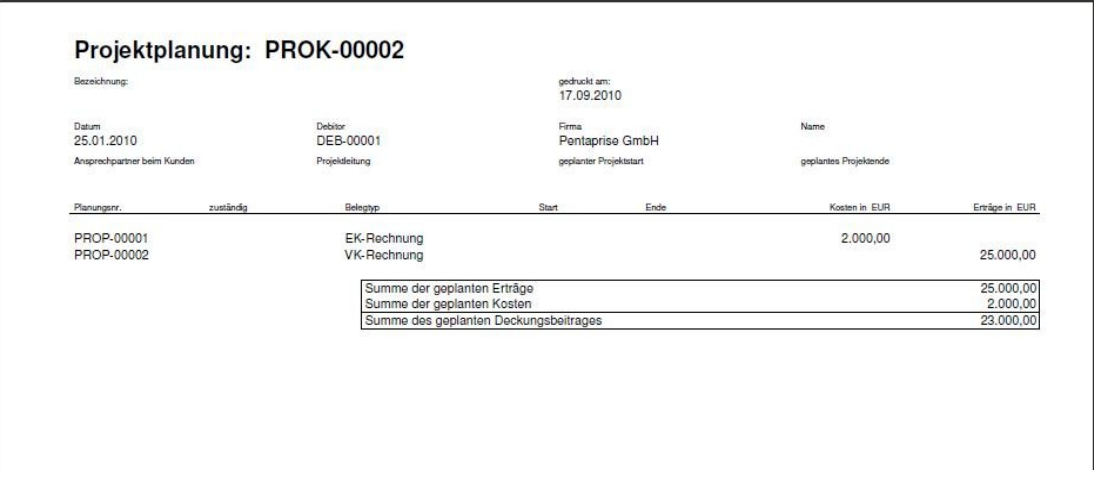

## **4.2. Projektkosten und -erträge drucken**

Über die Aktion Projektkosten und -erträge drucken werden pro Kostenstelle die Kosten und Erträge zu dem Projekt aufgelistet.

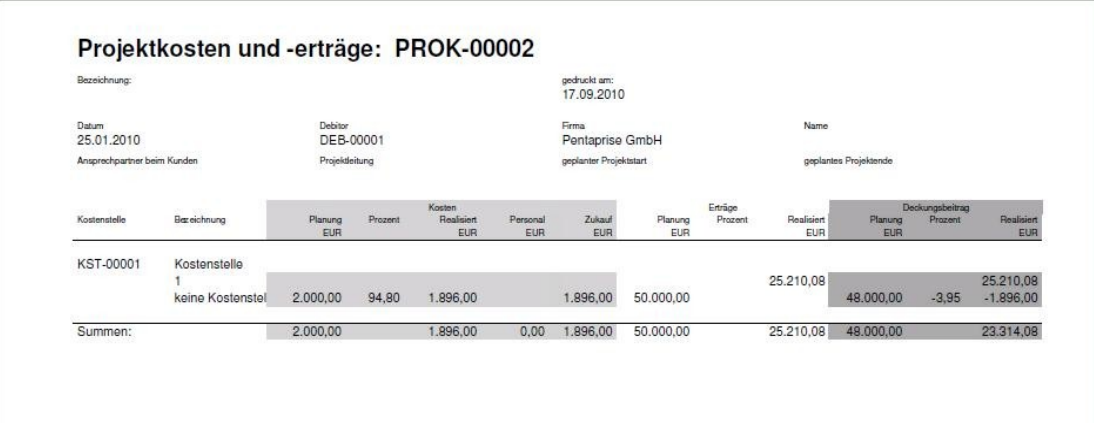

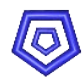

## **4.3. Projektpositionen drucken**

Über die Aktion Projektpositionen drucken werden alle Belege, denen das Projekt zugeordnet ist, mit ihrem Aufwand oder Erlös aufgelistet.

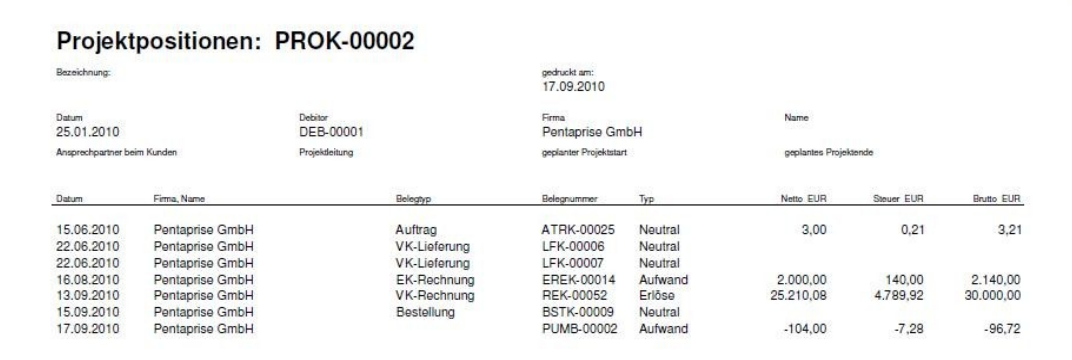